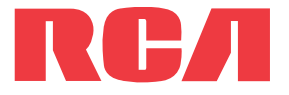

**user** manual

M48 series

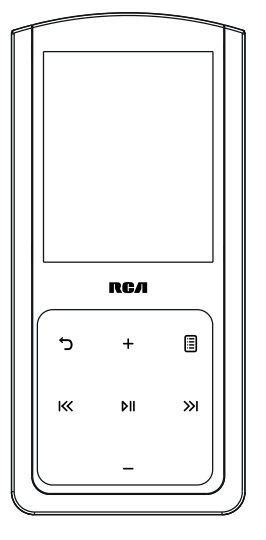

It is important to read this user manual prior to using your new product for the first time.

# Important safety instructions

# **IMPORTANT SAFETY INSTRUCTIONS**

**PLEASE READ AND SAVE FOR FUTURE REFERENCE**

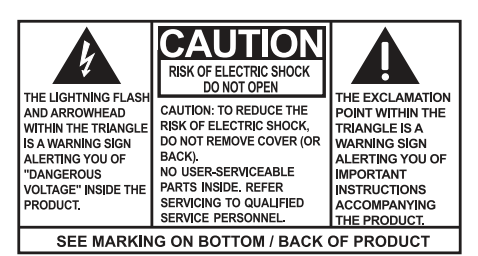

### **WARNING: TO PREVENT FIRE OR** ELECTRICAL SHOCK HAZARD. DO NOT EXPOSE THIS PRODUCT TO RAIN OR MOISTURE.

Some of the following information may not apply to your particular product; however, as with any electronic product, precautions should be observed during handling and use.

- Read these instructions.
- Keep these instructions.
- Heed all warnings.
- Follow all instructions.
- Do not use this apparatus near water.
- Clean only with dry cloth.
- Do not install near any heat sources such as radiators, heat registers, stoves, or other apparatus (including amplifiers) that produce heat.
- Only use attachments/accessories specified by the manufacturer.
- Refer all servicing to qualified service personnel. Servicing is required when the apparatus has been damaged in any way, such as power-supply cord or plug is damaged, liquid has been spilled or objects have fallen into the apparatus, the apparatus has been exposed to rain or moisture, does not operate normally, or has been dropped.

## **ADDITIONAL SAFETY INFORMATION**

- Apparatus shall not be exposed to dripping or splashing and no objects filled with liquids, such as vases, shall be placed on the apparatus.
- Do not attempt to disassemble the cabinet. This product does not contain customer serviceable components.
- The marking information is located at the bottom of apparatus.

## Important battery information

**Warning:** Your product contains a battery and charging system which is designed to work in temperatures that do not exceed 50°C (122°F). Leaving this product in a closed automobile or the trunk of an automobile where temperatures may exceed 50°C may result in permanent battery damage, fire, or explosion. Please remove your product from the automobile when you exit, do not place your product in the trunk of your automobile, and do not leave your product in any location where temperatures may exceed 50°C or expose to direct sunlight.

# Ecology

Because this product contains a battery, the product must be disposed of separately from the household waste.

## Precautions for the unit

- Do not use the unit immediately after transportation from a cold place to a warm place; condensation problems may result.
- Do not store the unit near fire, places with high temperature or in direct sunlight. Exposure to direct sunlight or extreme heat (such as inside a parked car) may cause damage or malfunction.
- Do not expose to rain or moisture.
- Clean the unit with a soft cloth or a damp chamois leather. Never use solvents.
- The unit must only be opened by qualified personnel.

# Headset safety

To use a headset safely, please keep the following in mind:

- Do not play your headset at a high volume. Hearing experts advise against continuous extended play.
- If you experience ringing in your ears, turn down the volume or stop using the headset.
- Do not use a headset while driving a motorized vehicle or riding a bike. It may cause a traffic hazard and is illegal in many areas.
- Even if your headset is an open-air type designed to let you hear outside sounds, don't turn up the volume so high that can't hear sounds around you.

# FCC Information

This device complies with Part 15 of the FCC Rules. Operation is subject to the following two conditions: (1) this device may not cause harmful interference, and (2) this device must accept any interference received, including interference that may cause undesired operation.

Note: This equipment has been tested and found to comply with the limits for a Class B digital device, pursuant to Part 15 of FCC Rules. These limits are designed to provide reasonable protection against harmful interference in a residential installation. This equipment generates, uses, and can radiate radio frequency energy and, if not installed and used in accordance with the instructions, may cause harmful interference to radio communications.

However, there is no guarantee that interference will not occur in a particular installation. If this equipment does cause harmful interference to radio or television reception, which can be determined by turning the equipment off and on, the user is encouraged to try to correct the interference by one or more of the following measures:

- Reorient or relocate the receiving antenna.
- Increase the separation between the equipment and receiver.
- Connect the equipment into an outlet on a circuit different from that to which the receiver is connected.
- Consult the dealer or an experienced radio/TV technician for help.

Changes or modifications not expressly approved by Audiovox could void the user's authority to operate the equipment.

Manufacturer/Responsible Party Audiovox Accessories Corporation 111 Congressional Blvd., Suite 350 Carmel, IN 46032

1-317-810-4880 ( No technical /product support is available via this number. This phone number is for regulatory matters only.)

## **Visit www.rcaaudiovideo.com for technical support**

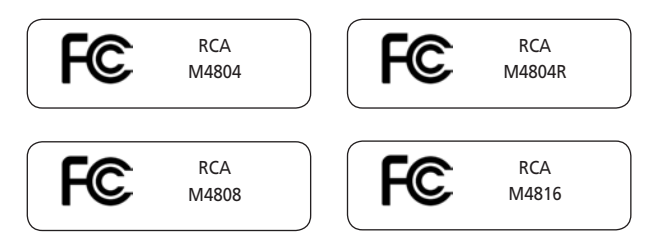

This Class B digital apparatus complies with Canadian ICES-003. Cet appareil numérique de la classe B est conforme à la norme NMB-003 du Canada.

# Contents

## **Important safety instructions**

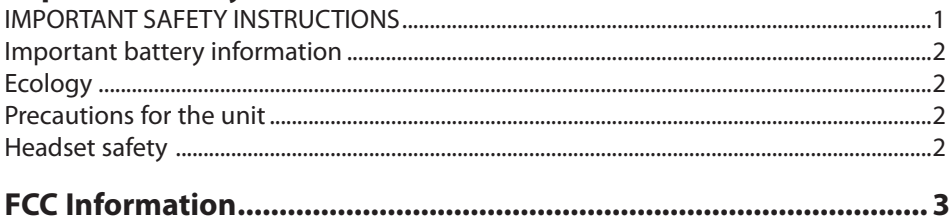

## **End user license agreement**

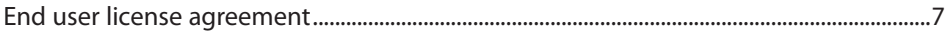

# **Before you begin**

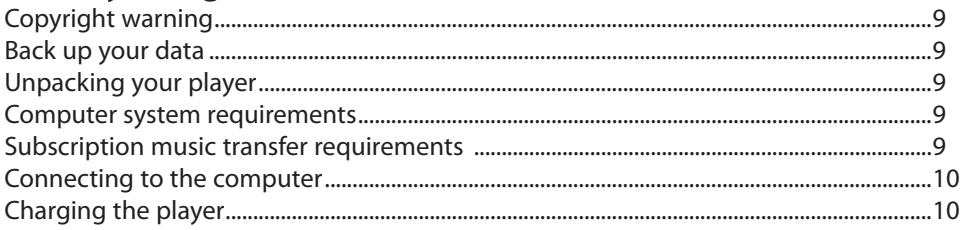

# **Managing files on your RCA Player**

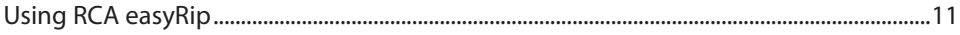

# deleted

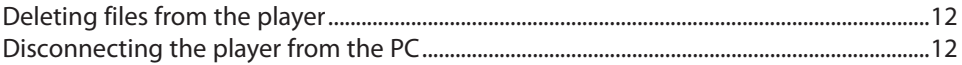

# **General controls**

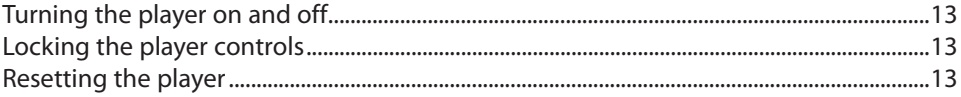

# **Using the menus**

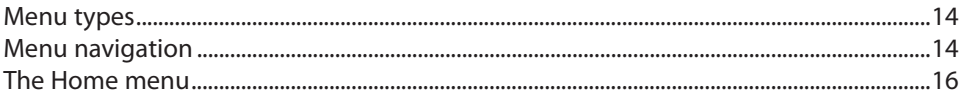

# **Music**

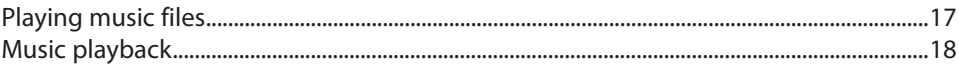

# **Videos**

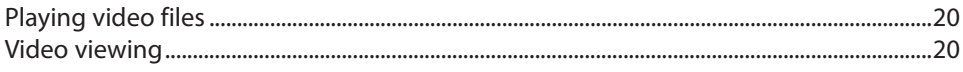

## **Pictures**

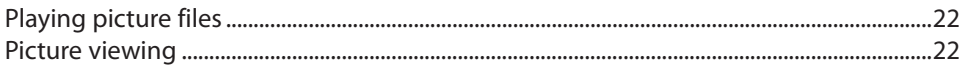

# **Audiobooks**

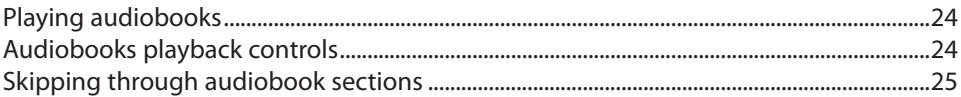

## **Radio**

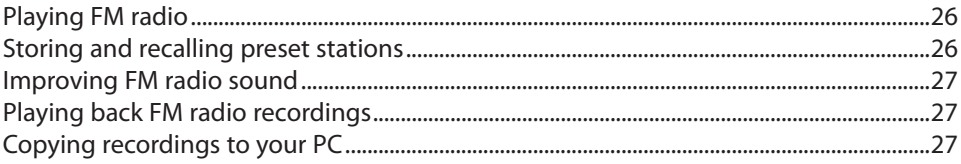

# **Favorites**

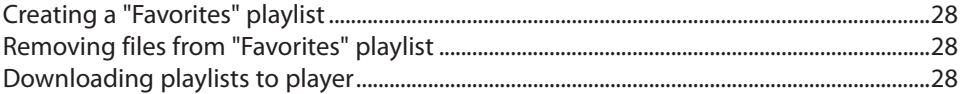

# **Voice Memo**

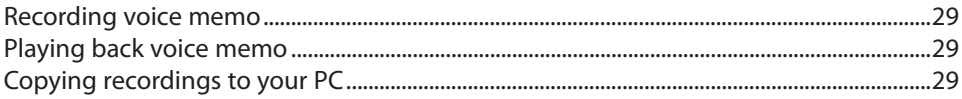

# **Settings**

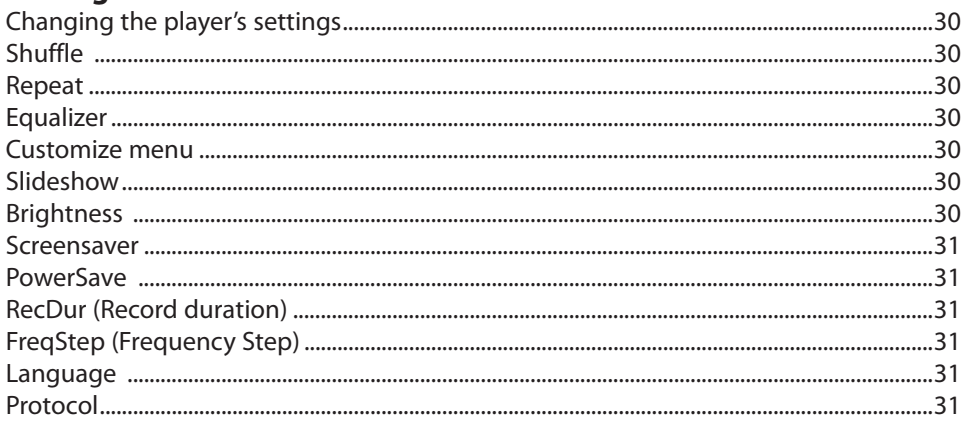

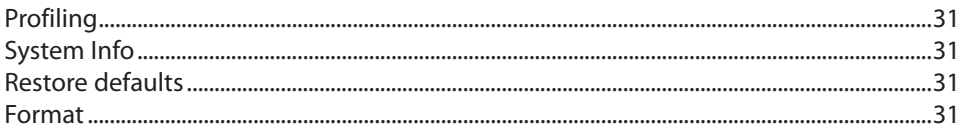

# **Additional information**

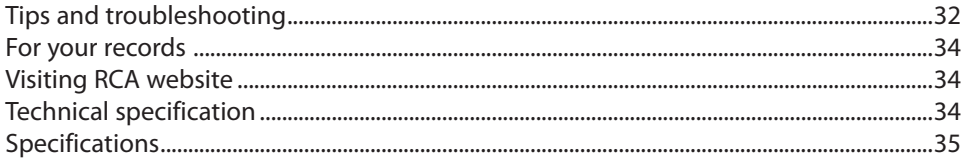

# **Warranty information**

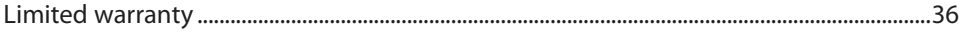

# End user license agreement

This is a copy of the EULA that you need to agree to in order to use this product.

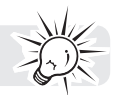

## End user license agreement

IMPORTANT: READ CAREFULLY BEFORE DOWNLOADING OR INSTALLING THIS SOFTWARE!

THIS END USER LICENSE AGREEMENT (THIS "EULA") IS A LEGAL AGREEMENT BETWEEN YOU AND AUDIOVOX CORPORATION AND, AS APPLICABLE, ANY AUDIOVOX SUBSIDIARY, AS DEFINED BELOW (COLLECTIVELY "AUDIOVOX"), FOR THE RCA BRANDED PORTABLE DIGITAL AUDIO/VIDEO DEVICE APPLICATION/DRIVER SOFTWARE PROGRAM WHICH MAY INCLUDE ASSOCIATED SOFTWARE COMPONENTS, SOFTWARE LICENSED BY AUDIOVOX FROM THIRD PARTIES ("LICENSORS") AND ASSOCIATED DOCUMENTATION, IF ANY (COLLECTIVELY, THE "PROGRAM"). THIS EULA CONTAINS IMPORTANT LEGAL LIMITATIONS, RESTRICTIONS AND DISCLAIMERS, AND ALSO SPECIFIES THE DURATION OF YOUR LICENSE.

BY INSTALLING THE PROGRAM OR CLICKING ON THE ACCEPTANCE BUTTON OF THE PROGRAM, COPYING OR OTHERWISE USING THE PROGRAM, YOU ACKNOWLEDGE AND AGREE THAT YOU HAVE READ THIS EULA, UNDERSTAND IT, AND AGREE TO BE BOUND BY ITS TERMS AND CONDITIONS. THIS PROGRAM IS PROTECTED BY COPYRIGHT LAWS AND INTERNATIONAL COPYRIGHT TREATIES, AS WELL AS OTHER INTELLECTUAL PROPERTY LAWS AND TREATIES. YOU MAY USE THE PROGRAM ONLY IN ACCORDANCE WITH THIS EULA, AND ANY SUCH USE IS HEREBY UNDERSTOOD TO BE CONDITIONAL UPON YOUR SPECIFIC AGREEMENT TO THE UNMODIFIED TERMS SET FORTH HEREIN. IF YOU DO NOT AGREE WITH ALL OF THE TERMS OF THIS EULA, CLICK ON THE REJECTION BUTTON AND/OR DO NOT INSTALL THE PROGRAM AND/OR DO NOT USE THE PROGRAM.

1. LICENSE

- (a) Under this EULA, you are granted a non-exclusive, non-sublicenseable, non-assignable and non-transferable (except as expressly set forth below) license (i) to use and install the Program on a single workstation, and (ii) to make one (1) copy of the Program into any machine-readable form for backup of the Program, provided the copy contains all of the original Program's proprietary notices.
- (b) You may transfer the Program and license to another party only as a part of the RCA branded Portable Digital Audio/Video Device ("A/V Device"), and only if the other party agrees to accept the terms and conditions of this EULA. If you transfer the Program, you must at the same time either transfer all copies to the same party or destroy any copies not transferred.
- (c) The terms of this EULA will govern any software upgrades or updates provided by AUDIOVOX that replace and/or supplement the original Program, unless such upgrade or update is accompanied by separate license terms and conditions in which case the terms of that separate license will govern. You acknowledge and agree that AUDIOVOX may automatically download upgrades or updates to the Program software to your computer in order to update, enhance, and/or further develop the Program.
- 2. LICENSE RESTRICTIONS
- (a) Except for the licenses expressly granted to you in this EULA, no other licenses or rights are granted or implied.
- (b) You may not (i) make the Program available over a network where it could be used by multiple computers at the same time; (ii) modify, translate, reverse engineer, decompile, disassemble (except to the extent that this restriction is expressly prohibited by law), or create derivative works based upon the Program; (iii) copy the Program, except as expressly permitted herein; (iv) remove or alter any copyright notices on all copies of the Program; or (v) rent, lease or lend the Program. You agree that you shall only use the Program in a manner that complies with all applicable laws in the jurisdictions in which you use the Program, including, but not limited to, applicable restrictions concerning copyright and other intellectual property rights.
- (c) The Program may contain pre-release code that does not perform at the level of a final code release. In such case, the Program may not operate properly. Updated versions of the Program may be downloaded from www.rcaaudiovideo.com/downloads (d) AUDIOVOX is not obligated to provide support services for the Program.
- (e) The Program is provided with "RESTRICTED RIGHTS". Use, duplication, or disclosure by the U.S. Government is subject to restrictions as set forth in subparagraph (c)(1)(ii) of DFARS 252.227-7013, or FAR 52.227-19, or in FAR 52.227-14 Alt. III, as applicable.

#### 3. TERM AND TERMINATION

- (a) Your license is effective on the date you accept this EULA and remains in effect until this EULA is terminated by either party.
- (b) You may terminate this EULA and the associated license, without any notice or delay, by destroying or permanently erasing the Program and all copies thereof.
- (c) If you fail to comply with any of the terms of this EULA, in whole or part, your license will automatically terminate without notice from AUDIOVOX.
- (d) Upon termination of this EULA and your associated license, you shall cease all use of the Program and destroy or permanently erase the Program and all full or partial copies thereof.

#### 4. WARRANTY DISCLAIMER

THE PROGRAM IS PROVIDED "AS IS" WITHOUT WARRANTY OF ANY KIND, EITHER EXPRESSED OR IMPLIED, INCLUDING, BUT NOT LIMITED TO THE IMPLIED WARRANTIES OF MERCHANTABILITY, FITNESS FOR A PARTICULAR PURPOSE, TITLE OR NON-INFRINGEMENT. THE ENTIRE RISK AS TO THE QUALITY AND PERFORMANCE OF THE PROGRAM IS WITH YOU. SHOULD THE PROGRAM PROVE DEFECTIVE, YOU (AND NOT AUDIOVOX, ITS SUPPLIERS, OR ITS DEALERS) ASSUME THE ENTIRE COST FOR ALL NECESSARY REPAIR OR CORRECTION.

This exclusion of warranty may not be allowed under some applicable laws. As a result, the above exclusion may not apply to you, and you may have other rights depending on the law that applies to you.

#### 5. OWNERSHIP RIGHTS

All title and intellectual property rights, including but not limited to copyrights, in and to the Program and any copies thereof are owned by AUDIOVOX, its Licensors or its suppliers. All title and intellectual property rights in and to the content which may be

accessed through use of the Program is the property of the respective content owner and may be protected by applicable copyright or other intellectual property laws and treaties. This license grants you no rights to use such content. All rights not expressly granted are reserved by AUDIOVOX or its Licensors.

#### 6. LIMITATION OF LIABILITY

- (a) TO THE MAXIMUM EXTENT PERMITTED BY APPLICABLE LAW, IN NO EVENT SHALL AUDIOVOX, OR ITS DEALERS BE LIABLE FOR ANY SPECIAL, INCIDENTAL, INDIRECT, OR CONSEQUENTIAL DAMAGES WHATSOEVER (INCLUDING, WITHOUT LIMITATION, DAMAGES FOR LOSS OF PROFITS, BUSINESS INTERRUPTION, CORRUPTION OF FILES, LOSS OF BUSINESS INFORMATION, OR ANY OTHER PECUNIARY LOSS) REGARDLESS OF CAUSE OR FORM OF ACTION, INCLUDING CONTRACT, TORT, OR NEGLIGENCE, ARISING OUT OF YOUR USE OF OR INABILITY TO USE THE PROGRAM, EVEN IF AUDIOVOX HAS BEEN ADVISED OF THE POSSIBILITY OF SUCH DAMAGES. BECAUSE SOME STATES AND JURISDICTIONS DO NOT ALLOW THE EXCLUSION OR LIMITATION OF LIABILITY OF CONSEQUENTIAL OR INCIDENTAL DAMAGES, THE ABOVE LIMITATION MAY NOT APPLY TO YOU.
- (b) YOU ASSUME RESPONSIBILITY FOR THE SELECTION OF THE APPROPRIATE PROGRAM TO ACHIEVE YOUR INTENDED RESULTS, AND FOR THE INSTALLATION, USE, AND RESULTS OBTAINED.

#### 7. WINDOWS MEDIA

The software embedded within your A/V Device (the "Device Firmware") contains software licensed from Microsoft that enables you to play Windows Media Audio (WMA) files ("WMA Software"). The WMA Software is licensed to you for use with your A/V Device under the following conditions. By installing and using this version of the Device Firmware, you are agreeing to these conditions. IF YOU DO NOT AGREE TO THE END USER CONDITIONS OF THIS SECTION 7, DO NOT INSTALL OR USE THIS VERSION OF THE DEVICE FIRMWARE.

The WMA Software is protected by copyright and other intellectual property laws. This protection also extends to documentation for the WMA Software, whether in written or electronic form.

#### GRANT OF LICENSE: The WMA Software is only licensed to you as follows:

You may use this version of the Device Firmware containing the WMA Software only as such use relates to your A/V Device.

You may not reverse engineer, decompile, or disassemble the WMA Software, except and only to the extent that such activity is expressly permitted by applicable law.

You may transfer your right to use the Device Firmware only as part of a sale or transfer of your A/V Device, on the condition that the recipient agrees to the conditions set forth herein. If the version of the Device Firmware that you are transferring is an upgrade, you must also transfer all prior versions of the Device Firmware that you have which include the WMA Software. MICROSOFT IS NOT PROVIDING ANY WARRANTY OF ANY KIND TO YOU FOR THE WMA SOFTWARE, AND MICROSOFT MAKES NO REPRESENTATION CONCERNING THE OPERABILITY OF THE WMA SOFTWARE.

The WMA Software is of U.S. origin. Any export of this version of the Device Firmware must comply with all applicable international and national laws, including the U.S. Export Administration Regulations, that apply to the WMA Software incorporated in the Device Firmware.

Content owners use Windows Media digital rights management technology ("WMDRM") to protect their intellectual property, including copyrights. This device uses WMDRM software to access WMDRM-protected content. If the WMDRM software fails to protect the content, content owners may ask Microsoft to revoke the software's ability to use WMDRM to play or copy protected content. Revocation does not affect unprotected content. When you download licenses for protected content, you agree that Microsoft may include a revocation list with the licenses. Content owners may require you to upgrade WMDRM to access their content. If you decline to accept an upgrade, you will not be able to access content that requires the upgrade.

#### 8. THIRD PARTY SOFTWARE

ANY THIRD PARTY SOFTWARE THAT MAY BE PROVIDED WITH THE PROGRAM IS INCLUDED FOR USE AT YOUR OPTION. IF YOU CHOOSE TO USE SUCH THIRD PARTY SOFTWARE, THEN SUCH USE SHALL BE GOVERNED BY SUCH THIRD PARTY'S LICENSE AGREEMENT, AN ELECTRONIC COPY OF WHICH WILL BE INSTALLED IN THE APPROPRIATE FOLDER ON YOUR COMPUTER UPON INSTALLATION OF THE SOFTWARE. AUDIOVOX IS NOT RESPONSIBLE FOR ANY THIRD PARTY'S SOFTWARE AND SHALL HAVE NO LIABILITY FOR YOUR USE OF THIRD PARTY SOFTWARE.

#### 9. GOVERNING LAW

If you acquired this A/V Device in the United States, this EULA shall be governed and construed in accordance with the laws of the State of Indiana, U.S.A. without regard to its conflict of laws principles. If you acquired this A/V Device outside the United States or the European Union, then local law may apply.

#### 10. GENERAL TERMS

This EULA can only be modified by a written agreement signed by you and AUDIOVOX, and changes from the terms and conditions of this EULA made in any other manner will be of no effect. If any portion of this EULA shall be held invalid, illegal, or unenforceable, the validity, legality, and enforceability of the remainder of the Agreement shall not in any way be affected or impaired thereby. This EULA is the complete and exclusive statement of the agreement between you and AUDIOVOX, which supersedes all proposals or prior agreements, oral or written, and all other communications between you and AUDIOVOX, relating to the subject matter of this hereof. AUDIOVOX'S Licensors shall be considered third party beneficiaries of this Agreement and shall have the right to enforce the terms herein.

 "AUDIOVOX SUBSIDIARY" shall mean any person, corporation, or other organization, domestic or foreign, including but not limited to subsidiaries, that is directly or indirectly controlled by Audiovox Corporation including, but not limited to, Audiovox Consumer Electronics, Inc. and Audiovox Electronics Corporation. For purposes of this definition only, the term "control" means the possession of the power to direct or cause the direction of the management and policies of an entity, whether by ownership of voting stock or partnership interest, by contract, or otherwise, including direct or indirect ownership of at least fifty percent (50%) of the voting interest in the entity in question.

# Before you begin

### **Dear RCA Customer,**

Thank you for purchasing the Player. This product will play mp3 and Windows Media™ audio (WMA) content as well as content purchased from most online music download services.

RCA easyRip™ Media Software lets you import music files from CDs and other sources, organize your music library, and transfer unprotected MP3 and WMA files to and from this player.

To transfer DRM-protected files to this player, you must use the application provided by the online music store.

## Copyright warning

This player is for your personal use only. Unauthorized recording or duplication of copyrighted material may infringe upon the rights of third parties and may be contrary to copyright laws.

## Back up your data

As with any portable player, you must back up the drive regularly. The manufacturer is not responsible for lost data.

## Unpacking your player

All of the items listed below should have been packed in the box with your player.

- RCA player (contains music management software installer and user manual)
- Quick Start Guide
- USB cable
- **Earphones**

## Computer system requirements

- Pentium III 500MHz or higher recommended
- Windows® XP (service pack 1 or higher) or Windows Vista™ or Windows® 7
- Internet Explorer 6.0 or higher with Internet access
- Windows Media Player 10 or higher
- 250MB or more free hard disk space for the software
- 128MB RAM (256MB recommended)
- CD-ROM drive capable of digital audio extraction
- USB port (2.0 recommended)
- Sound card

## Subscription music transfer requirements

The player must be in MTP mode for subscription (DRM) music content transfer. Refer to page 31 for instruction on how to change Protocol modes.

## Connecting to the computer

- Connect the player to your computer with the USB cable provided. The player will turn on automatically.
- The player will be connected in MSC (Mass Storage Class) mode. It will appear as a drive letter on your computer and behave as a detachable drive for file transfer in one or both directions.
- The RCA easyRipTM Media Software installer is stored on the player. Go to **My Computer** in the Start menu, find and open the drive letter associated with the player (i.e. RCA MP3) and then double-click the **rcaeasyrip** setup.exe file to launch the installer.
- The software installer can be deleted from the player after installation to free up more storage space\*.

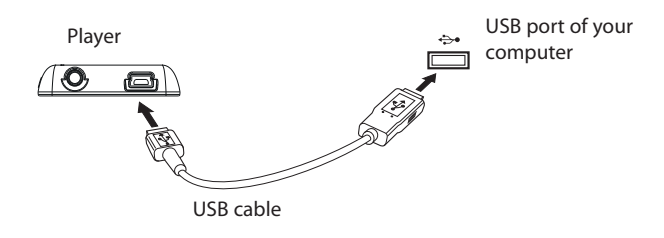

The player must be in **MSC** mode to run the RCA easyRip installer from the player. Your player is in MSC mode by default. You can change modes by selecting **Protocol** in the **Settings** menu.

- It may take several seconds for the player to be detected. Click **View -> Refresh** in My Computer or Windows Explorer to make sure the player has been detected.
- The player is capable of transferring files at USB 2.0. If a USB 2.0 port is available on your computer, use it to connect to your player. The player is still backward compatible with the older USB 1.1 ports; however, you will not be able to take full advantage of the potential speed increase.
- **IMPORTANT:** Do not disconnect the USB cable from either the PC or the player during the software installation.

# Charging the player

The player charges automatically every time you connect it to your computer. To fully charge the player, make sure your computer is on and the player is connected for at least 3 hours. Refer to the battery level icon  $\Box$  on the display to check the battery level. Recharge the player when the icon is empty.

<sup>\*</sup> The latest software can be downloaded from www.rcaaudiovideo.com.

# Managing files on your RCA Player

Before you begin using your RCA player, you'll want to copy your media files to the player. You can use any of the following methods to transfer content:

- RCA easyRip
- Drag and drop files using Windows Explorer
- Software provided by online music stores

The player must be in MTP mode for subscription content transfer. Use the software provided by the online music store for content transfer. Refer to page 31 for instruction on how to change Protocol modes.

- Video files must be converted and transferred via RCA easyRip for playback on your player.
- Video, photo, and audiobooks must be transferred while the player is in MSC mode to their respective folders on the player to ensure proper detection and playback.

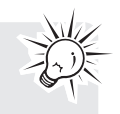

# Using RCA easyRip

## **easyRip lets you:**

- Import music from CDs
- Organize your music library on your PC
- Create playlists
- Copy files from your library to the player
- Copy files from the player to your library
- Delete files from the player

#### **To start easyRip:**

- Click on the RCA Detective system tray icon and select RCA easyRip from the menu.
- Double-click the easyRip icon on your PC's desktop. The easyRip dock appears at the side of your screen.

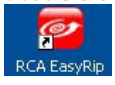

**• Help** – For detailed explanation on using easyRip, click the Help module on the Module Dock.

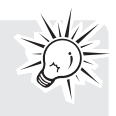

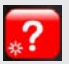

# Using Windows Explorer

## **To copy files in MSC mode:**

1. Open the player in Windows Explorer.

فسددا RCA MP3 (E)

2. Drag and drop music files into the Music folder and picture files into the Photo folder.

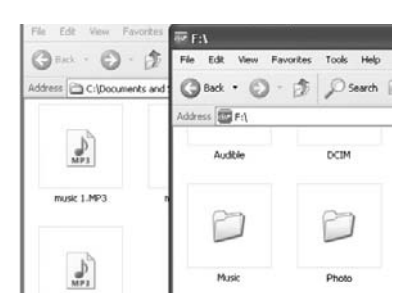

## **To copy files in MTP mode:**

1. Open the player in Windows Explorer

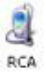

2. Open **Internal Storage.**

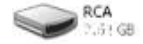

3. Drag and drop music files.

# Deleting files from the player

You may delete any files transferred to the player.

- 1. Connect the player to your computer.
- 2. Open the player in Windows Explorer and then navigate to the folder containing the files.
- 3. Select the files you want to remove and then press the Delete key on the keyboard of your PC.
- It is best to remove subscription files from the player by using Windows Media Player.

# Disconnecting the player from the PC

### **If the player is mounted in MTP mode:**

Unplug the player from the PC when no file transfer is in progress.

## **If the player is mounted in MSC mode:**

- 1. In the Windows system tray, click the **Safely Remove Hardware** icon **S** and then select the device with the appropriate drive letter from the list of devices.
- 2. When the **Safe to remove hardware** message appears, unplug the player from the PC.

**IMPORTANT:** Do not disconnect the USB connection during file transfer. Doing so may corrupt system files or the files being transferred.

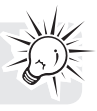

# General controls

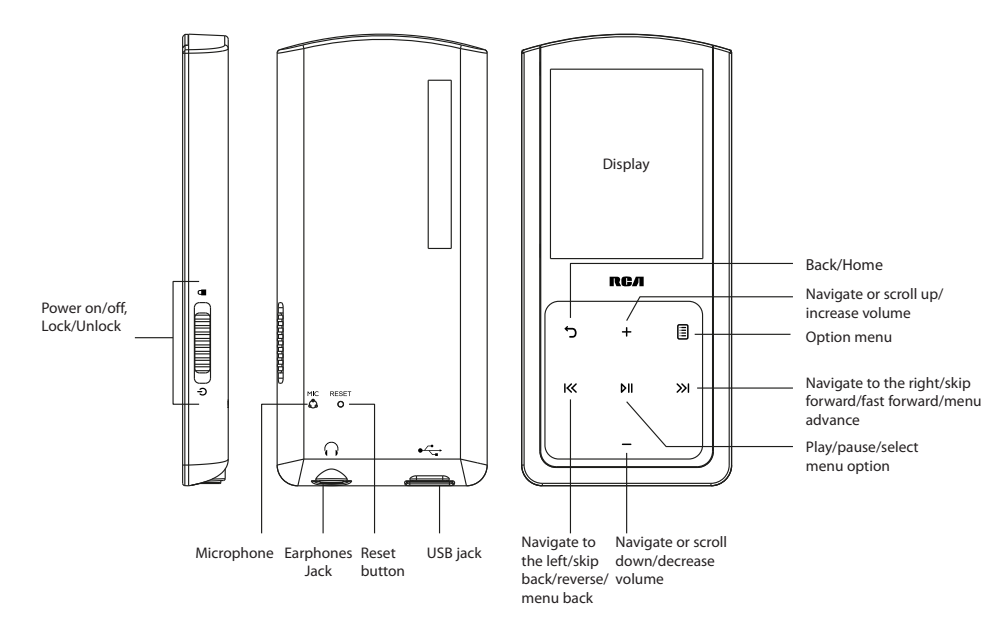

# Turning the player on and off

Turn player on/off: Slide and hold the Power/Lock Slider ( $\phi/\mathbf{a}$ ) towards from the headphone jack.

## Locking the player controls

Lock player controls: Slide the Power/Lock Slider ( $\bigcirc$ / $\bigcirc$ ) away from the headphone jack.

• When the controls are locked, ock icon will flash on the display three times if any buttons are pressed.

Unlock player controls: Slide the Power/Lock Slider ( $\bigcirc$ / $\bigcirc$ ) toward the middle position.

## Resetting the player

If the player stops operating properly, you can reset it by pressing the **RESET** button on the back of the player with a non-metal pointed object (e.g. toothpick).

# Using the menus

## Menu types

The player has two menu types:

### **Player menu**

The player menu appears when you turn on the player or if you press and hold  $\sigma$  while listening to the player. It lets you:

- Browse for and play music, audiobook, video and picture files
- Listen to the radio
- Record and play back voice memos
- Change the player's settings language, display brightness, etc.

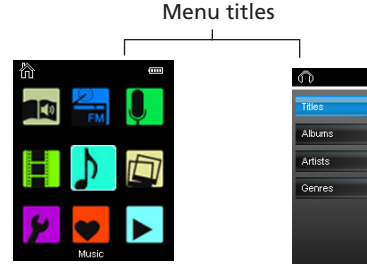

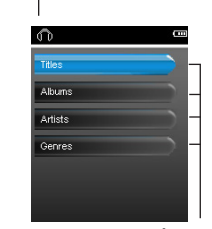

Menu items

### **Option menu**

The option menu appears if you press 国 at the playback (Now Playing) screen while listening to the player. It provides different options depending on what you are listening to when you press  $\mathbb{B}$ .

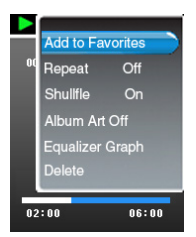

Option Menu (Now Playing)

## Menu navigation

When a menu is displayed:

- Press **+** and **–** to scroll up and down the list of menu items.
- Press ווא to go to the next menu level. Press ל to return to the previous menu level.

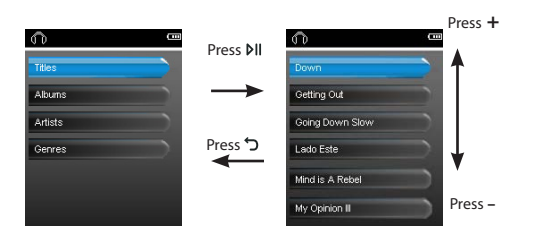

• If the highlighted item is playable (for example, an audio file), press MI to start playback.

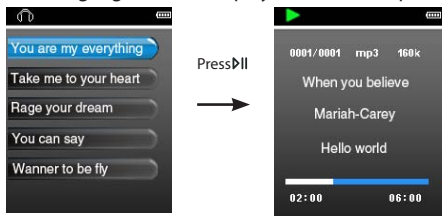

• If the highlighted item indicates the current setting (for example, the repeat mode setting), press  $\rho$ II to change the setting.

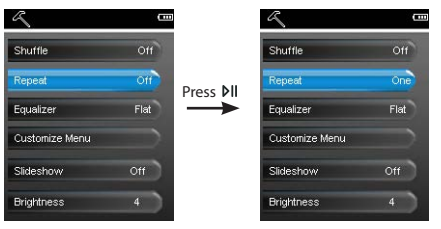

## The Home menu

The top-level or "Home" menu is always displayed when you press and hold . The menu options are:

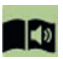

### **Audiobooks**

Press ►II to enter the Audiobook menu and choose a particular audiobook for listening.

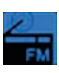

## **Radio**

Press  $\blacktriangleright$  II to enter the Radio menu and choose to either listen to the radio or play vrecordings of previous radio shows.

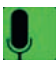

## **Voice memo**

Press  $\blacktriangleright$  to enter the Voice memo menu and choose to either start recording or play recordings of previous voice memo.

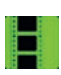

## **Videos**

Press I to enter the Videos menu and choose a particular video for viewing.

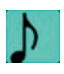

## **Music**

Press II to enter the Music menu and choose an artist, album, genre or individual title.

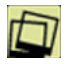

## **Pictures**

Press I to enter the Pictures menu and choose a particular image for viewing.

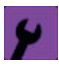

## **Settings**

Press  $\blacktriangleright$  i to enter the Settings menu, which lets you:

- Choose the shuffle playback mode
- Choose a repeat playback mode
- Choose an equalizer setting
- Customize the music menu
- Set the slideshow image duration
- Change the screen brightness
- Change the screensaver setting
- Choose the power saving setting
- Choose a record duration setting
- Switch between US and European radio frequency steps
- Change the language of the player's menus
- Switch between MTP and MSC modes
- Perform sorting to all music files.
- Display the firmware version, space used, and space available
- Reset the player's settings to the factory defaults
- Format device to cleanup all data and old license file

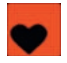

### **Favorites**

As you listen to music, you can add individual titles to a "favorites" playlist. Press II to enter the Favorites menu and choose a particular title or edit the playlist.

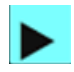

## **Now Playing**

Available only during playback. Press I to return to the currently playing file.

# Music

## Playing music files

The player sorts your music files by track name (title), artist, album and genre.

1. In the Home menu, press + or - and K or X to navigate to **Music**.

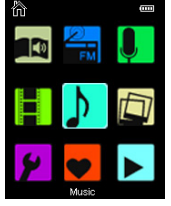

**Note:** In other playback modes, press and hold to return to the Home menu.

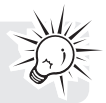

- 2. Press MI to enter Music mode.
- 3. Use + or and K or >>> to navigate through the menus and highlight the desired item, then press >> or **MI** to start listening.

# Music playback

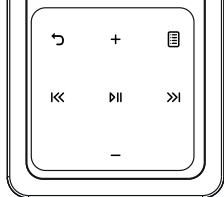

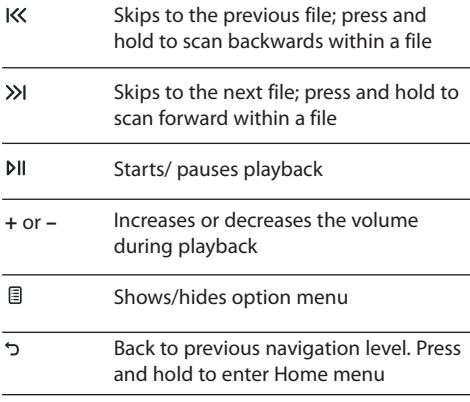

### **Option menu (music playback)**

Press 国 at the playback (Now Playing) screen to show the Option menu. Press + or - to highlight an option and then press  $M$  to confirm the selection or change the setting.

The following options are available:

- **Add to Favorites**  Adds the current file to the Favorites playlist (read page 26). Each file can be added to the Favorites playlist multiple times.
- **Repeat** Toggles repeat mode. Options available: Off, One  $\mathbb{C}$ , and All  $\mathbb{C}$  (corresponding icons show on the display).
- **Shuffle** Toggles shuffle mode. Plays media randomly when shuffle is On.
- **Album Art**  Toggles album art display.
- **Equalizer** Toggles equalizer mode. Options available: Flat, Bass, Pop, Rock and Jazz.
- **Delete** Deletes the currently playing media file from the player.

#### Music playback display  $\frac{1}{10001/0001}$  mp3 **9 8 1** 160k **2** When you believe **3** Mariah-Carey Hello world **4 7**  $\overline{5}$  **62:00 66:00 6**

- 1. Current file number/total number of files
- 2. Song name
- 3. Artist name
- 4. Album name
- 5. Elapsed playback time
- 6. File total time
- 7. Playback progress bar
- 8. File bitrate
- 9. File type

The information provided in the playback screen depends upon the ID3 tags that have been set up for the music file.

# Videos

# Playing video files

1. In the Home menu, press + or – and  $\mathsf{K}$  or  $\mathsf{W}$  to navigate to **Videos.** 

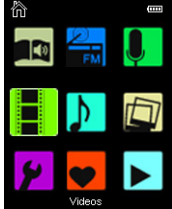

**Note:** In other playback modes, press and hold to return to the Home menu.

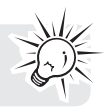

- 2. Press Nu to enter Video mode.
- 3. Use + or and K or X to navigate through the menus and highlight the desired item, then press X or **MI** to start viewing.

## Video viewing

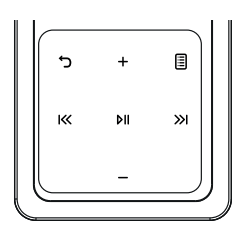

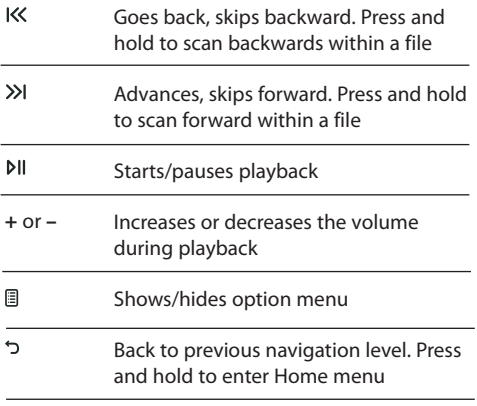

## **Option menu (video playback)**

Press bll to pause the video playback. Press 国 to show the Option menu. Press + or - to highlight an option and then press  $M$  to confirm the selection or change the setting.

The following option is available:

• **Delete** – Deletes the selected video

Video files must be converted to optimal format for playback on this player. The RCA easyRip Media Software converts the video files automatically before transferring to the player.

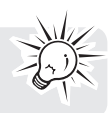

# Pictures

# Playing picture files

1. In the Home menu, press + or – and K or X to navigate to **Pictures**.

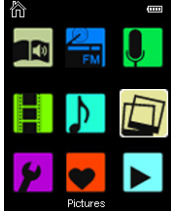

**Note:** In other playback modes, press and hold to return to the Home menu.

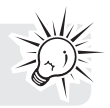

- 2. Press  $P$ II to enter Picture mode.
- 3. Use + or and K's or >>> to navigate through the menus and highlight the desired item, then press >> or **MI** to start viewing.

## Picture viewing

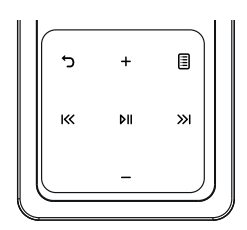

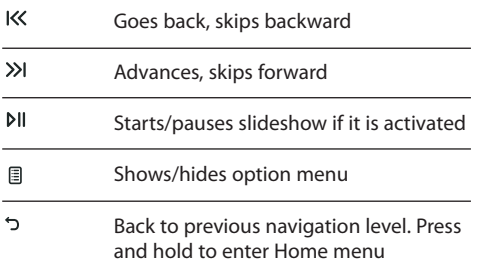

## **Option menu (picture viewing)**

Press bil to pause the picture playback. Press 国 to show the Option menu. Press + or - to highlight an option and then press  $M$  to confirm the selection or change the setting.

The following options are available:

- **Slideshow Timing**–Toggles time to show each picture during a slideshow. Options available: Off, 3s, 5s, 10s, 15s
- **Delete**  Deletes the selected picture

Refer to page 11 for transferring picture files to the player.

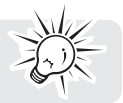

# Audiobooks

## Playing audiobooks

Audiobook playback is similar to music playback.

1. In the Home menu, press + or - and K or >>I to navigate to **Audiobooks**.

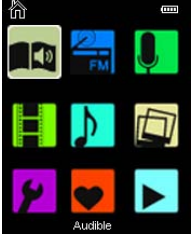

**Note:** In other playback modes, press and hold ל to return to the Home menu.

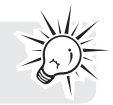

- 2. Press M<sub>I</sub> to enter Audiobook mode.
- 3. Use + or and KK or XI to navigate through the menus and highlight the desired item, then press XI or **MI** to start listening.

# Audiobooks playback controls

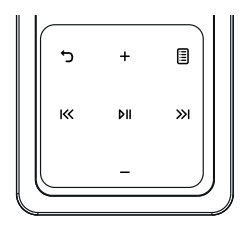

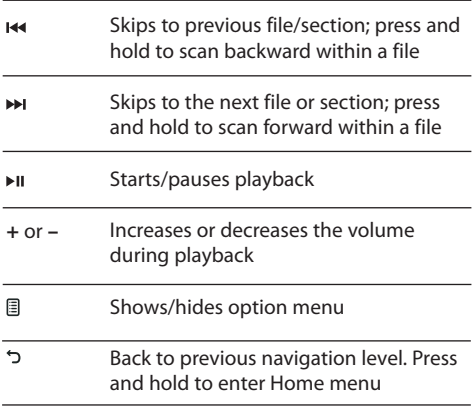

## **Option menu (Audiobook playback)**

Press  $Pi$  at the playback (Now Playing) screen to pause the playback and press is to show the Option menu. Press + or - to highlight an option and then press  $M$  to confirm the selection or change the setting.

The following options are available:

- **Skip** –Skips section-by-section or file-by-file (See **Skipping through audiobook sections** for more information)
- **Delete** Deletes the selected audiobook

## Skipping through audiobook sections

If the currently playing audiobook contains sections, you can choose to skip forward and backward between sections when you press  $\overline{\mathsf{H}}$  or  $\overline{\mathsf{H}}$ , instead of skipping between files.

## **To choose section-by-section skipping:**

- 1. Press  $M$  to pause playback and press  $\exists$  to display the Option menu.
- 2. Press + or to select **Skip**, then press M to switch to **Section**.
- 3. Press **b** to resume playback.
- Section-by-section skipping is indicated by **Sect** on the display. Press or to resume playback screen.
- The player returns to file-by-file skipping automatically when you play another file or turn the player off.

# Radio

The radio uses the earphones as an antenna. For better reception, extend the earphone cable as far as possible.

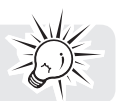

# Playing FM radio

## **To turn the radio on:**

1. In the Home menu, press + or - and K or >>I to navigate to Radio.

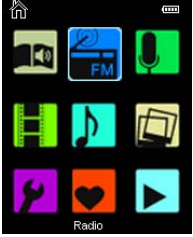

**Note:** In other playback modes, press and hold  $\sim$  to return to the Home menu.

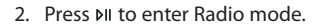

3. While Listen is highlighted, press  $\gg$  or  $\theta$  to start listening. The frequency screen appears.

### **To tune the radio:**

- Press and hold K or X to start scanning through the frequency range. The player stops scanning when it detects the next station.
- Press K or X to step through the frequency range.

### **To turn the radio off:**

- Turn the player off
- In other modes, press and hold to display the Home menu and select other modes.

## Storing and recalling preset stations

You can store up to 20 preset stations in the player.

### **To store the currently playing station as a preset:**

- 1. Press  $\exists$  to display the Option menu.
- 2. Press + or to highlight **Save to Preset** and then press  $M$ .
- If all 20 preset station numbers are occupied, you will replace the existing station with the new station.
- 3. The first available preset number is displayed. Press **+** or **–** to select a different preset number if desired.
- If you choose a preset number that already contains an FM station, you will replace the existing station with the new station.
- 4. Press >>I to highlight Yes and then press  $M$ II

#### **To listen to a preset station:**

1. When the radio is playing, press  $\equiv$  to display the Option menu.

- 2. Press **+** or **–** to highlight **Tuning** and press to switch from **Manual** to **Preset**.
- 3. Press → or **fo** to exit the menu.
- 4. Press K or X to choose the desired station preset number.

## Improving FM radio sound

If stereo reception is noisy, you can often reduce the noise by switching to mono.

## **To switch between stereo and mono:**

- 1. While the radio is playing, press  $\exists$  to display the Option menu.
- 2. Press + or to highlight **Mode** and then press  $M$  to switch between **Stereo** and **Mono**.
- 3. Press or to exit the menu.

# Recording FM radio

You can record the radio and play back recordings as well as copy the recordings (WAV files) to your PC.

## **To record the currently playing radio station:**

- 1. Press **b** to display the Option menu.
- 2. Press + or to highlight **Start Recording** and then press  $\triangleright$  to start recording.
- Press MI to pause or resume recording.
- 3. Press **and then select Stop Recording** by pressing  $PI$ . The player names each recording *FMXXXXXX.WAV*, where XXXXXX is a unique number.

# Playing back FM radio recordings

## **To play back a recording:**

- 1. In other modes, press and hold כֿ to display the Home menu.
- 2. Press + or and K< or >>>>>>> to select **Radio** and press  $\triangleright$ II to enter the radio menu.
- 3. Press + or to highlight **Playback** and press >>> or buto see the list of recordings.
- 4. Press + or to select a recording and press >> or  $\mathsf{PII}$  to start playback.

## Copying recordings to your PC

Recordings are stored as WAV files in the "RADIOREC" folder on the player.

## **To copy recordings to the PC:**

- 1. Plug the player into the PC.
- 2. Open the player's Record folder.
- 3. Select the files you want to copy and drag and drop them onto a folder on the PC.
- Almost all audio applications can play WAV files.

# Favorites

## Creating a "Favorites" playlist

You can create a playlist of your favorite music by adding new files to the playlist as you listen to them. This function is not available for other media formats such as videos, pictures, audiobooks and recordings.

### **To add the currently playing music file in the playlist:**

- 1. Press 国 to display the Option menu.
- 2. Press + or − to highlight **Add to Favorites** and then press ►II.
- **Added Successfully** shows on the display.
- Repeat the above steps for adding more music files.

#### **To listen to the Favorites playlist:**

1. In the Home menu, press  $+$  or  $-$  and  $\mathsf{K}\langle$  or  $\mathsf{\Sigma}\rangle$  to navigate to **Favorites**.

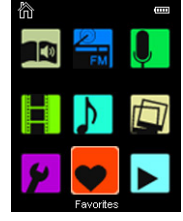

**Note:** In other playback modes, press and hold  $\gamma$  to return to the Home menu.

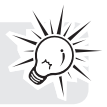

- 2. Press III to enter Favorites mode.
- 3. Use + or and K or X to navigate through the menus and highlight the desired item, then press X or **MI to start listening.**

# Removing files from "Favorites" playlist

## **To remove all music files from the playlist:**

1. In the Home menu, press  $+$  or  $-$  and  $\mathsf{K}\langle$  or  $\mathsf{\gg}\rangle$  to navigate to **Favorites**.

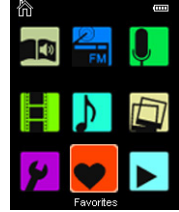

- 2. Press III to enter Favorites mode.
- 3. Press + or to highlight My Selection and press  $M_{\text{L}}$ .
- 4. Press + or to select the desired file and press >>I or  $\delta$ II to start playback.
- 5. Press 国 to display the Option menu. Now "Clear from Favorites" is highlighted.
- 6. Press  $M$  to remove this file from the playlist.

## Downloading playlists to player

You can also download playlists of your favorite music created on the RCA easyRip software. Please refer to the Help module in easyRip for details on creating playlists and transferring the created playlists to the player.

# Voice Memo

## Recording voice memo

You can record voice and play back recordings as well as copy the recordings (WAV files) to your PC.

### **To record voice:**

1. In the Home menu, press  $+$  or  $-$  and  $K$  or  $\gg$  to navigate to **Voice Memo**.

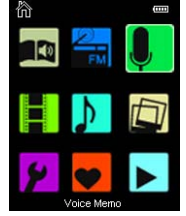

**Note:** In other playback modes, press and hold  $\leq$  to return to the Home menu.

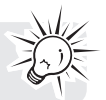

- 2. Press Mu to enter Voice Memo mode.
- 3. Press >>> or bil to highlight **Start Recording** and press >>> or bil to start recording.
- Press  $M$  to pause or resume recording.
- The microphone is located at the back of the player.
- 4. Press **and then select Stop Recording** by pressing PII.
- The player names each recording MICxxxxx.wav, where xxxxx is a unique number.

#### **To record for a specific duration:**

Refer to RecDur on page 31.

## Playing back voice memo

### **To play back a recording:**

- 1. In the Home menu, press  $+$  or  $-$  and  $K$  or  $\gg$  to navigate to **Voice Memo**.
- 2. Press  $M$  to enter Voice Memo mode.
- 3. Use + or and K or X to navigate through the menus and highlight the desired item, then press X or **DII** to start listening.

## Copying recordings to your PC

Recordings are stored as WAV files in the "VOICEREC" folder on the player.

### **To copy recordings to the PC:**

- 1. Plug the player into the PC.
- 2. Open the player's Record folder.
- 3. Select the files you want to copy and drag and drop them onto a folder on the PC.
- Almost all audio applications can play WAV files.

# **Settings**

# Changing the player's settings

**To change the player settings:**

1. In the Home menu, press  $+$  or  $-$  and  $\mathsf{K}\langle$  or  $\mathsf{\gg}\rangle$  to navigate to **Settings**.

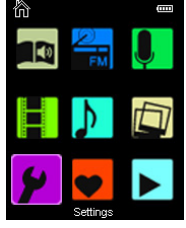

**Note:** In other playback modes, press and hold  $\gamma$  to return to the Home menu.

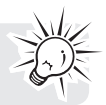

- 2. Press MI to enter Settings mode.
- 3. Use  $+$  or  $-$  and KK or  $\gg$  to navigate through the menus and highlight the desired item, then press  $\rho$  to change the settings.

## Shuffle

- Plays back music tracks (mp3/wma/wav) in a random order.
	- Options: On (Display indicator:  $\leftarrow$  ) and Off.

## Repeat

- Repeats music tracks based on selected mode. When repeat mode One is selected, the current track will repeat. When repeat mode All is selected, all files in the current album will repeat.
	- Options: One (Display indicator:  $\mathbb G$ , All (Display indicator:  $\mathbb C$ ), and Off.

## Equalizer

- Switches current equalizer mode used to play back music tracks. Each mode corresponds to different types of music to enhance your listening experience.
	- Options: Flat, Bass, Pop, Rock Jazz, Graph. (Press >>>) to enter Graph mode)
- **Using Graph mode to customize five-band equalizer:** Press K or  $\gg$  to select a band and then press + or – to adjust the band level. When finished, press  $\sim$  to save and exit Graph mode.

## Customize menu

- Sets the navigation submenu options in the Music menu. At least one submenu must remain On.
	- Options: Titles, Artists, Albums, Genres. (Each toggle On/Off)

## Slideshow

- Sets the amount of time to show each picture before automatically advancing to the next picture.
	- Options: Off, 3s, 5s, 10s, 15s

## Brightness

- Adjusts the display's light brightness.
	- Options: 1 8

## Screensaver

- Sets the screensaver activation time which will launch the screensaver after specified duration of inactivity.
	- $\cdot$  Options: 10 sec., 20 sec., 30 sec., or 1 min.

## PowerSave

- Sets the powersave interval time which will turn the player off after specified duration if no key is pressed.
	- $\cdot$  Options: Off, 1 min., 2 min., 5 min., 10 min.

## RecDur (Record duration)

- To change the duration for radio and voice memo recording.
	- Options: Max, 5 minutes, 30 minutes, 1 hour

## FreqStep (Frequency Step)

- Sets the method the player uses to scan radio frequencies.
	- Options: EU (Europe), US (North America)

## Language

- Changes the language of the player menus.
	- Options: English, Français, Español

## Protocol

- Switches between protocol modes.
	- Options: MSC (Mass Storage Class), MTP (Media Transfer Protocol)
	- IMPORTANT: The player must be in MTP mode for subscription content transfer.

## Profiling

Performs sorting to all music files. "Profiling..." will be displayed until the sorting finishes.

## System Info

• Displays the amount of free space available and the firmware version.

## Restore defaults

• Resets all menus to factory defaults.

## Format

- Removes all data and license files.
	- IMPORTANT: Backup your media before formatting the player.

# Tips and troubleshooting

## **Cannot delete files on the player.**

- You can delete files on the player using your computer.
	- 1. Connect the player to your computer.
	- 2. Open the player in Windows Explorer and navigate to the folder containing the files.
	- 3. Select the files you want to remove and then press the Delete key on the keyboard of your PC.
- For deleting files from the player, refer to Option menu from page 17-29 for details.
- For deleting files using easyRip, click the Help module on easyRip's Module Dock.

## **Player repeats same tracks or all tracks.**

Repeat play is turned on. Press  $\exists$  during playback to show the Option menu and select Repeat Off. You can also press to return to the Home menu. Then select **Settings** and press to enter the settings menu to select Repeat Off.

## **Audio distorted at high volume.**

- Change the Equalizer mode to Flat.
- Turn down the volume.

## **The audio tracks on my player keep skipping or popping.**

- You'll need to rip the audio track again– make sure you close all other applications on your PC when you record.
- Try ripping with the Error Correction setting turned on.

## **Player turns itself off.**

• Your player turns itself off if you leave it in pause mode or navigation mode for the duration specified in PowerSave setting.

## **The player cannot be turned on**.

- Battery is empty, please recharge.
- Ensure the Power/Lock Slider is not in the Lock position.
- Reset the player by pressing the **RESET** button on the back of the player with a non-metal pointed object (e.g. toothpick)."
	- If the player still cannot be turned on after resetting, perform a firmware upgrade to restore it.
- Please go to www.rcaaudiovideo.com for more details.

## **Player does not respond to key presses.**

- Make sure the lock function is not activated.
- If the player stops operating properly, you can reset it by pressing the **RESET** button on the back of the player with a non-metal pointed object (e.g. toothpick).
- This player may temporarily cease to function if subjected to electrostatic disturbance. To resume normal operation, it may be necessary to cycle the power off and back on or you can reset it by pressing the **RESET** button on the back of the player with a non-metal pointed object (e.g. toothpick).

## **Player cannot play WMA songs.**

- Secure music download files must be transferred to your player through the Windows Media Player or the application recommended by your online music download service (Note: Services and applications must be Windows Media audio-compliant and support Digital Rights Management.) (Apple iTunes music content is not supported).
- The player must be in MTP mode for Digital Rights Management content transfer. Refer to page 31 for instruction on how to change Protocol modes.

### **The player takes a long time to read files in a folder.**

• File reading may take longer if too many files are put in a single folder. Re-organize your files into a number of folders.

### **Song information is not showing correctly.**

• Song information may not match your current player's language setting. Change the language setting.

### **Cannot view picture files.**

- The player only supports .jpg file extensions.
	- NOTE: Does not support such formats as .bmp, .tiff, .jpeg, etc.
- Photo files must be transferred to the "Photo" folder in the player through MSC connection for proper playback.

## **Cannot play video files.**

- All video files must be converted by RCA easyRip software.
	- NOTE: Your PC must be able to play the video file in Windows Media Player to ensure the proper codecs are installed for video conversion.
- Video files must be transferred to the "Video" folder in the player through MSC connection for proper playback.

## **Cannot play audible files.**

• The player only supports .AAX (Enhanced) Audible files. Audible files must be transferred to the Audible folder in the player through MSC connection for proper playback. It is recommended to use the AudibleManager software to transfer Audible files.

### **The player reports that it is full.**

- The internal memory of the player has been filled to capacity.
- You have exceeded the maximum number of files (1,999) supported by the player.
	- NOTE: The maximum folder depth is 8 folders.

### **Cannot playback tracks on the player.**

- Make sure audio tracks are encoded in the mp3 or Windows Media formats at supported bitrates.
- Bitrates support by the player:
	- mp3 32 to 320 kbps

wma – 48 to 192 kbps

- WMA files may be DRM protected and this player does not support playback of protected files.
- Check the website and/or application help system of the music download service provider from where the content was purchased from for license acquisition details. For more information on how license acquisition works, go to www.microsoft.com/windowsmedia/drm.

### **Cannot playback songs downloaded from my paid Music Server Provider subscription service.**

- The internal clock in your portable player may not be up to date. Downloading a new subscription song from your Music Server Provider should update your player's clock and allow it to playback all your songs again.
- The license for your subscription songs may have expired. Synchronize your device with your PC again to obtain an update to your license. If the problem persists, please contact your Music Service Provider for additional support.

### **Cannot transfer subscription music content to the player.**

The player must be in MTP mode for subscription content transfer. Refer to page 31 for instruction on how to change Protocol modes.

## **Voice recording stops automatically after 5 hours.**

• Maximum duration for each recording is 5 hours. Start a new recording after the maximum duration has reached.

### **What is MTP mode?**

• MTP (Media Transfer Protocol) mode is essential if you want to transfer DRM10 content to your player. In MTP mode your player will no longer show up as a drive letter. So programs that were designed to work with a player that shows up as a drive letter will not be able to work directly with the player.

### **Cannot launch RCA easyRip installer stored in the player to install easyRip on my PC.**

• The player must be in **MSC** mode to run the RCA easyRip installer from the player. You can change modes by selecting **Protocol** in the **Settings** menu.

## **Cannot find the content in computer after connected the player.**

- Contents copied into the Player in MSC mode can only be found in MSC mode when connected to computer. If player is switched to MTP mode, these contents will not be displayed.
- Select MTP mode under Protocol in the Settings menu in the player to view the content in computer. (Same case for other case, if content copied to Player in MSC mode, player must in MSC mode when connected to computer to view the content)

### **How to format device?**

- Perform a format to remove all data from player (Home => Settings => Format).
- IMPORTANT: Backup your media before formatting the player.

## For your records

Keep your sales receipt for proof of purchase to obtain warranty parts and service. In the event that service should be required, you may need both the model number and the serial number. In the space below, record the date and place of purchase, and the serial number:

Model No. Date of Purchase Place of Purchase Serial No.

# Visiting RCA website

### Please visit **www.rcaaudiovideo.com** for:

- **Product registration**
- Latest software and firmware
- Latest RCA easyRip software
- User manual
- Frequently asked questions (FAQ)
- Customer service and technical support information

# Technical specification

Product: Digital Audio Player

Brand: RCA

Model: M4804, M4804R, M4808 and M4816

Power source:

- Built-in rechargeable lithium-polymer battery 3.7V
- USB power (from a computer via the supplied USB cable)

## Specifications **Hardware**

- Dimensions: 98 mm H, 45.6 mm W, 9.9 mm D
- Unit Weight: 40 g
- Stereo Headphones jack
- USB Connection Jack
- Battery Operated: Rechargeable lithium battery.

## **USB Drive**

- External USB Drive: When connected to a computer via USB, the player is capable of storing any file type allowing the user a fast, convenient method of storing, retrieving, and transferring files. This includes word processing files, presentations, spreadsheets and any other computer files.
- Capacity: 4GB (M4804 and M4804R), 8GB (M4808), 16GB (M4816)
- Connection: USB 2.0, Hi-speed capable

## **Software**

• Includes the player applications and media management software.

# Warranty information

## Limited warranty **12 Month Limited Warranty Applies to RCA Audio/Video Products**

AUDIOVOX ELECTRONICS CORP. (the Company) warrants to the original retail purchaser of this product that should this product or any part thereof, under normal use and conditions, be proven defective in material or workmanship within 12 months from the date of original purchase, such defect(s) will be repaired or replaced with reconditioned product (at the Company's option) without charge for parts and repair labor.

To obtain repair or replacement within the terms of this Warranty, the product is to be delivered with proof of warranty coverage (e.g. dated bill of sale), specification of defect(s), transportation prepaid, to the Company at the address shown below.

This Warranty does not extend to the elimination of externally generated static or noise, to correction of antenna problems, loss/interruptions of broadcast or internet service, to costs incurred for installation, removal or reinstallation of product, to corruptions caused by computer viruses, spyware or other malware, to loss of media, files, data or content, or to damage to tapes, discs, removable memory devices or cards, speakers, accessories, computers, computer peripherals, other media players, home networks or vehicle electrical systems.

This Warranty does not apply to any product or part thereof which, in the opinion of the Company, has suffered or been damaged through alteration, improper installation, mishandling, misuse, neglect, accident, or by removal or defacement of the factory serial number/bar code label(s). THE EXTENT OF THE COMPANY'S LIABILITY UNDER THIS WARRANTY IS LIMITED TO THE REPAIR OR REPLACEMENT PROVIDED ABOVE AND, IN NO EVENT, SHALL THE COMPANY'S LIABILITY EXCEED THE PURCHASE PRICE PAID BY PURCHASER FOR THE **PRODUCT** 

This Warranty is in lieu of all other express warranties or liabilities. ANY IMPLIED WARRANTIES, INCLUDING ANY IMPLIED WARRANTY OF MERCHANTABILITY, SHALL BE LIMITED TO THE DURATION OF THIS WRITTEN WARRANTY. ANY ACTION FOR BREACH OF ANY WARRANTY HEREUNDER INCLUDING ANY IMPLIED WARRANTY OF MERCHANTABILITY MUST BE BROUGHT WITHIN A PERIOD OF 24 MONTHS FROM DATE OF ORIGINAL PURCHASE. IN NO CASE SHALL THE COMPANY BE LIABLE FOR ANY CONSEQUENTIAL OR INCIDENTAL DAMAGES FOR BREACH OF THIS OR ANY OTHER WARRANTY. No person or representative is authorized to assume for the Company any liability other than expressed herein in connection with the sale of this product.

Some states do not allow limitations on how long an implied warranty lasts or the exclusion or limitation of incidental or consequential damage so the above limitations or exclusions may not apply to you. This Warranty gives you specific legal rights and you may also have other rights which vary from state to state.

### **How to make a warranty claim:**

• If your product is capable of storing content (such as an mp3 player, digital voice recorder, etc), it is recommended to make periodic backup copies of content stored on the product. If applicable, before shipping a product, make a back up copy of content or data stored on the device. Also, it is advisable to remove any personal content which you would not want exposed to others. IT IS LIKELY THAT CONTENTS AND DATA ON THE DEVICE WILL BE LOST DURING SERVICE AND REFORMATTING. AUDIOVOX ACCEPTS NO LIABILITY FOR LOST CONTENT OR DATA, OR FOR THE SECURITY OF ANY PERSONAL CONTENT OR DATA ON THE RETURNED DEVICE. Product will be returned with factory default settings, and without any preloaded content which may have been installed in the originally purchased products. Consumer will be responsible for reloading data and content. Consumer will be responsible to restore any personal preference settings.

- Properly pack your unit. Include any remotes, memory cards, cables, etc. which were originally provided with the product. However DO NOT return any removable batteries, even if batteries were included with the original purchase. We recommend using the original carton and packing materials.
- Include evidence of purchase date such as the bill of sale. Also print your name and address and a description of the defect. Send via standard UPS or its equivalent to:

 **Audiovox Electronics Corp. Attn: Service Department. 150 Marcus Blvd. Hauppauge N.Y. 11788** 1-800-878-5779

- Insure your shipment for loss or damage. Audiovox accepts no liability in case of damage or loss en route to Audiovox.
- Pay any charges billed to you by the Exchange Center for service not covered by the warranty.
- A new or refurbished unit will be shipped to you freight prepaid.

#### **What we will do:**

Provide you with a new, or at our option, a refurbished unit. The exchange unit is under warranty for the remainder of the original product's warranty period.

#### **For Canada Customers, please ship to:**

Audiovox Return Centre c/o Genco 6685 Kennedy Road, Unit#3, Door 16, Mississuaga, Ontario L5T 3A5

Illustrations contained within this publication are for representation only and subject to change.

The descriptions and characteristics given in this document are given as a general indication and not as a guarantee. In order to provide the highest quality product possible, we reserve the right to make any improvement or modification without prior notice.

Visit **http://store.audiovox.com** to find the best accessories for your products.

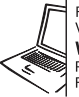

For Customer Service Visit Our Website At Product Information, Photos, FAQ's, User Manual

© 2010 Audiovox Accessories Corporation 111 Congressional Blvd., Suite 350 Carmel, IN 46032 Trademark(s) ® Registered

v2.0 (1.0.2.0)